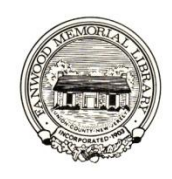

# **Downloading eBooks and Audiobooks from the Fanwood Memorial Library** *www.fanwoodlibrary.org*

 **A How-to Guide** *www.elibrarynj.com*

**ELIBRARY** NJ is a subscription service that provides downloadable eBooks and audiobooks to participating NJ libraries.

## **Which devices are supported on <b>ELIBRARY** NJ?

#### *Computers*

● Windows<sup>®</sup> and Mac<sup>®</sup>

#### *Mobile Devices*

- Apple iPad® / iPhone® / iPod touch®
- Android™
- Blackberry®
- Windows® Phone 7

#### *eBook Readers*

- Amazon Kindle® / Kindle Touch® / Kindle Fire®
- Barnes & Noble Nook® / Nook Color®
- Sony® Reader
- Kobo eReader®
- and more listed on the **ELIBRARY** NJ website.

#### **Which types of materials are available?**  *eBooks and Audiobooks in the following formats:*

- Adobe EPUB *&* PDF eBooks
- Overdrive WMA *&* MP3 Audiobooks
- Kindle® Books

## **How do I get started?**

#### *You will need:*

- A valid Fanwood Memorial Library card
- A computer or device with Internet access
- Free software for the computer and/or device you will be using. The **ELIBRARY** NJ website has instructions available to show you how to download this software the first time you check out materials.

Then access **ELIBRARY NJ** through the link on our website *www.fanwoodlibrary.org* or directly at *www.elibrarynj.com*

to begin browsing for materials.

## **What if a title I want isn't available?**

You have the option to place a title on hold, with a limit of 5 titles. The title you place on hold will be reserved for you to check out, and once it becomes available you will receive a notification by email containing instructions on checking the item out. The item will be held for you for 72 hours from the time the email notification was sent.

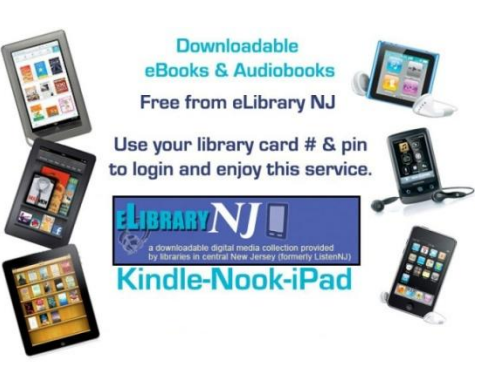

# Excellent HELP resources are available online:

There are detailed

instructions at **ELIBRARY NJ** 

*[www.elibrarynj.com](http://www.elibrarynj.com/)*  Click the Help/FAQs button and then My Help.

The Overdrive website also has an in-depth help page at *http://help.overdrive.com*.

#### **How do I checkout eBooks or audiobooks on my mobile device?**

Apple iPad / iPhone / iPod touch \* Android \* Blackberry \* Windows Phone 7 \* etc.

- **Install** the OverDrive Media Console app for your device
- **Authorize** in the OverDrive Media Console find the authorize section and enter your Adobe ID and password.
- If you do not have an Adobe ID select register at Adobe.com and follow the instructions to sign up for an Adobe ID. Go back to the app and authorize your device.
- **Browse Titles** Go to the **ELIBRARY** NJ website and select titles [you may check out up to 5 items at a time].
- **Check out** with your information.
- **Download** the title [the app automatically opens]
- **Enjoy** on your device

#### **How do I checkout eBooks on my eBook Reader?**

Barnes & Noble Nook / Nook Color \* Sony Reader \* Kobo eReader \* etc.

- **Install** the Adobe Digital Editions on your computer
- **Authorize** Open Adobe Digital Editions and the 'Setup Assistant' will allow you to authorize your computer with your Adobe ID and password. If you do not have an Adobe ID – follow the instructions to sign up for one. Go back to the Activation screen & authorize your computer with your Adobe ID.
- Browse Titles Go to the **ELIBRARY NJ** website and select titles [you may check out up to 5 items at a time].
- **Check out** with your information.
- **Download** the title
- **Transfer to your eBook Reader** when you download your title, Adobe Digital Editions opens automatically. **Connect the eBook Reader** to your computer and follow the prompts to authorize your device. Use the same Adobe ID as in the step above. When complete, your reader should display under 'Bookshelves'. **Drag and Drop** the eBook to your reader. When the transfer is complete, disconnect the eBook reader and **Enjoy**.

## **How do I checkout eBooks on my Kindle?**

Amazon Kindle / Kindle Touch / Kindle Fire

- **Browse Titles** Go to the **ELIBRARY** NJ website and select titles [you may check out up to 5 items at a time]. To search for Kindle compatible books Click 'Advanced Search' [right side of the page]. In the format field choose 'Kindle book'. Click the box 'only show titles with copies available' if you want something to check out immediately. Otherwise leave box unchecked to find all available titles, including those with waiting lists. Click 'Search'.
- **Click the "Get for Kindle" button**. This opens the Amazon.com website. Sign in with the account that the Kindle is registered to.
- **Select a Kindle device or reading app and click "Get the Library Book"** button and sync your device or app to download the book – or choose to send it to your device via USB.
- If you choose to purchase the book from the Kindle Store or check it out again at a later date, all of your notes and highlights will be preserved.

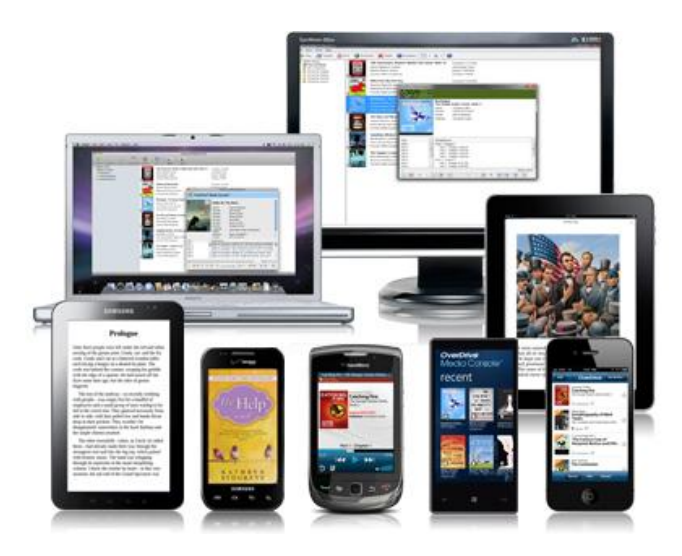